# **How to User Guide - How to submit a dealer or harvester return online Macropods Online**

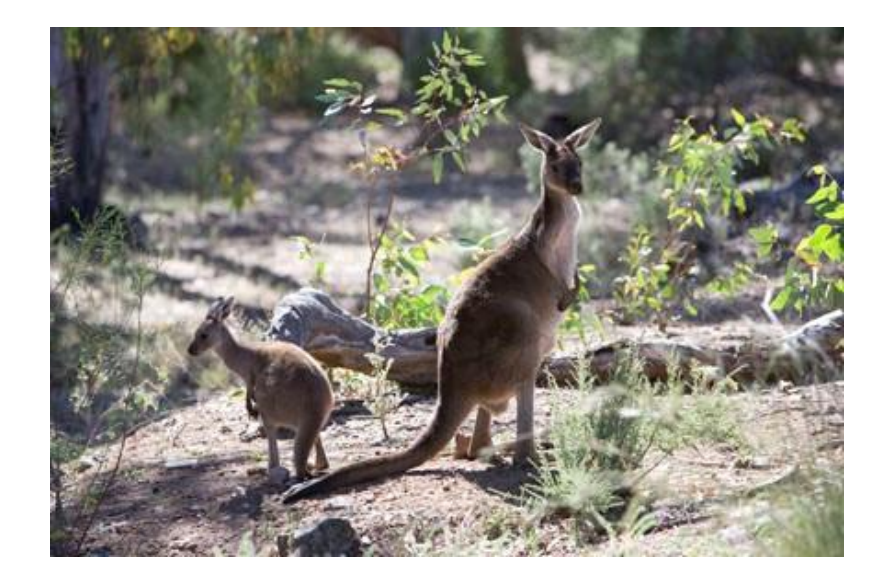

*The images and screenshots used in this guide are for demonstration purposes only and may differ from the screens and images that you see when using Macropods Online.* 

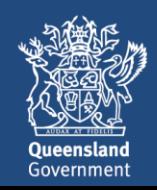

## **Table of Contents**

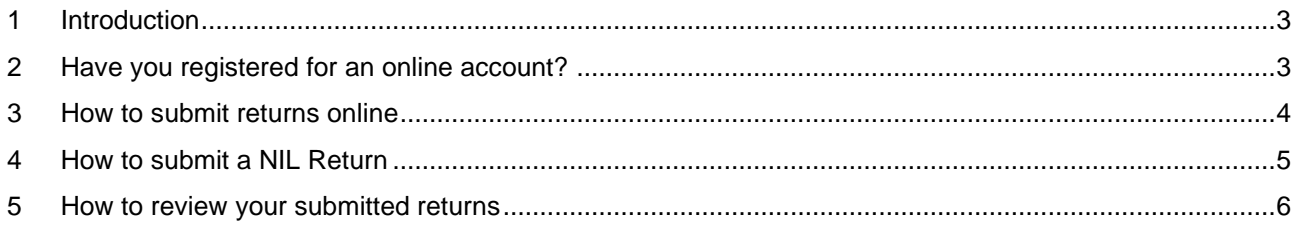

## <span id="page-2-0"></span>**1 Introduction**

The Department of Environment and Science has a user-friendly digital platform for managing macropod services allowing macropod licence holders to apply for licences, pay fees, and order tags.

The digital return book feature on Macropods Online makes it easier for harvesters and dealers to comply with their record keeping obligations. And submitting returns is also faster and easier allowing users to view and complete their tasks online as simple transactions.

### <span id="page-2-1"></span>**2 Have you registered for an online account?**

Macropod customers not currently registered with the Department of Environment and Science's Online Services will need to register to access Macropods Online. Click [here](https://www.business.qld.gov.au/running-business/environment/connect/register) to learn how to register for Online Services.

If you have already registered for a harvester or dealer licence in Connect or Online Services, you will automatically see the new Macropods Online when you login [here.](https://ehp.appiancloud.com/suite/)

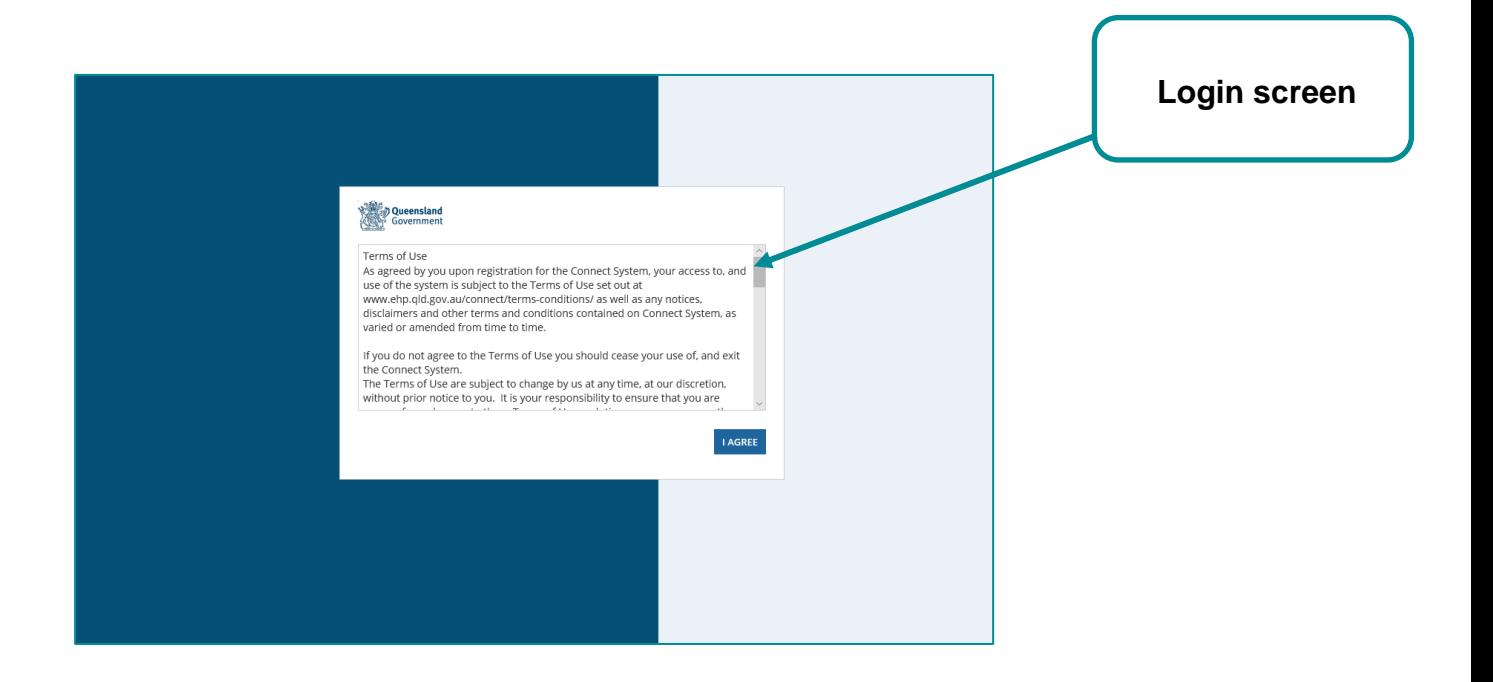

#### <span id="page-3-0"></span>**3 How to submit returns online**

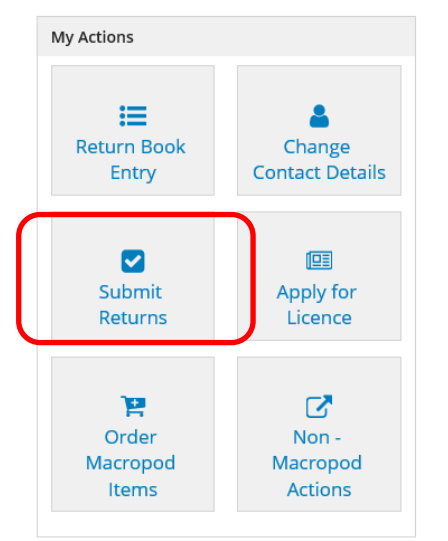

Click the **SUBMIT RETURN** action button on the *Home* tab to submit return book entries as a return or to submit a nil return for a return period.

• Choose the licence you are submitting the return for

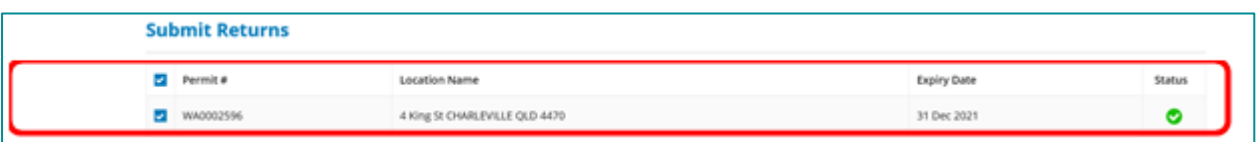

- Choose the return period you are submitting the return for:
	- o Return periods for *harvester returns* and *dealer returns prior to 2020* are calendar months: ■ Select the year and the month

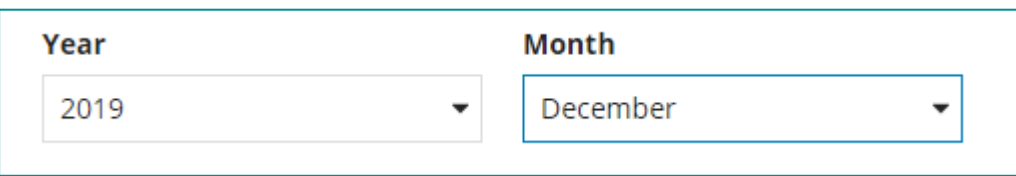

o Return periods for *dealer returns from 2020* are Sunday-Saturday weekly periods ■ Select the year, the month and the week

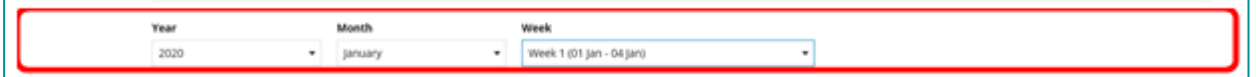

This will prompt the system to bring up previously saved return book entries as per the image below:

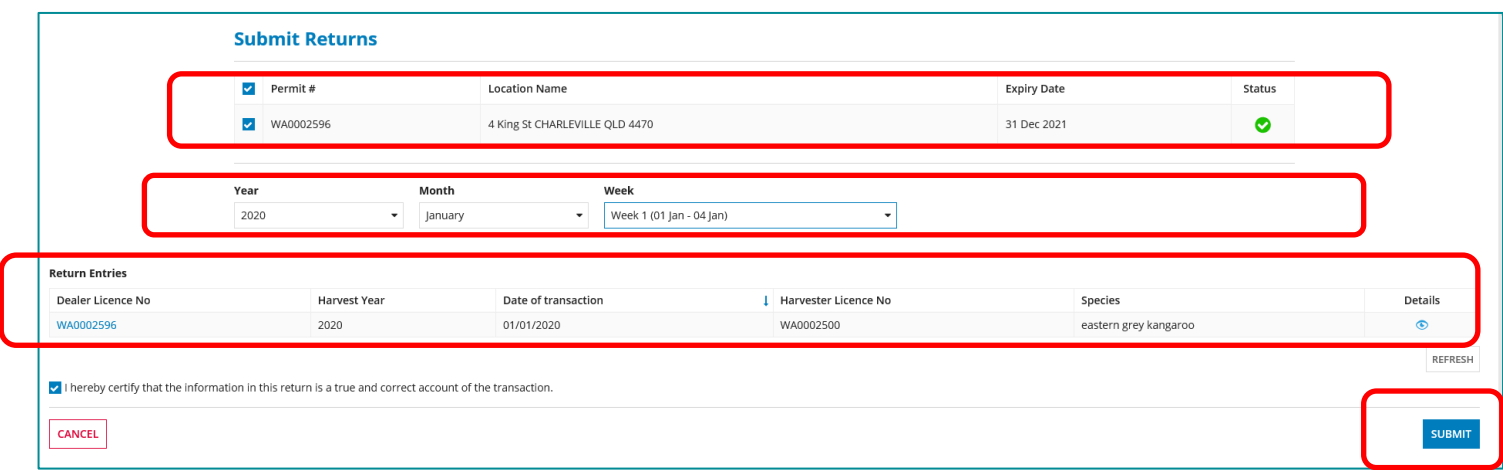

You can view the details for each entry by clicking on the *Details* icon.

- Tick the *declaration* to confirm that the entries you are submitted are true and correct.
- Click the **SUBMIT** button on the bottom right hand side to submit your return.

Note: You can submit multiple non-nil return for each return period.

#### <span id="page-4-0"></span>**4 How to submit a NIL Return**

If you are submitting a nil return, tick the *NIL return* checkbox.

Note: The Submit NIL Return checkbox is only displayed if:

- No saved return book entries exist for the return period you have selected
- No return has been submitted for the period you have selected.

Only one nil return can be submitted by return period.

- Choose the return period you are submitting the return for:
	- o Return periods for *harvester returns* and *dealer returns prior to 2020* are calendar months:
		- Select the year and the month

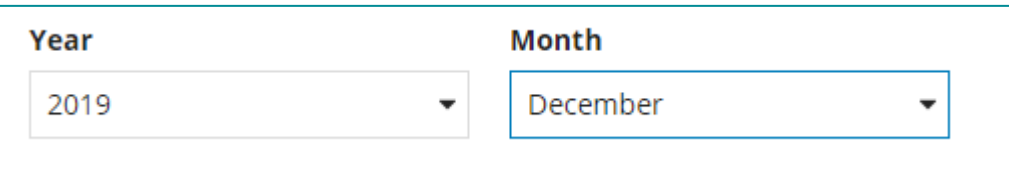

- o Return periods for *dealer returns from 2020* are Sunday-Saturday weekly periods
	- Select the year, the month and the week
- Tick the Submit NIL return option
- Tick the submitter declaration
- Click **SUBMIT**

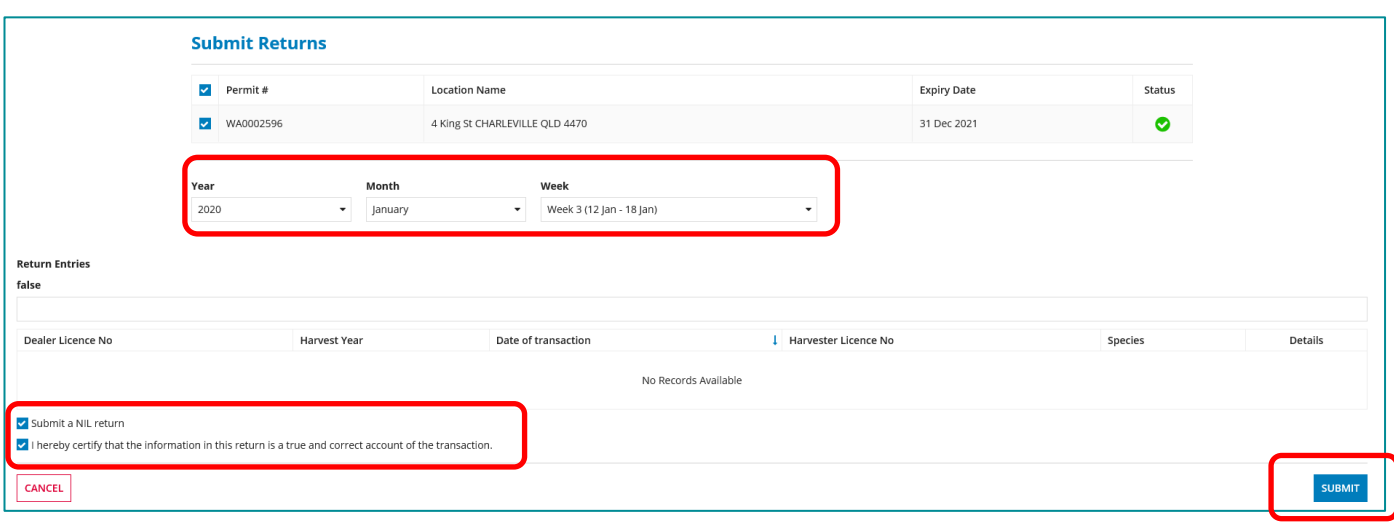

#### <span id="page-5-0"></span>**5 How to review your submitted returns**

#### Go to **MY RECORDS > SUBMITTED RETURNS** to view submitted returns

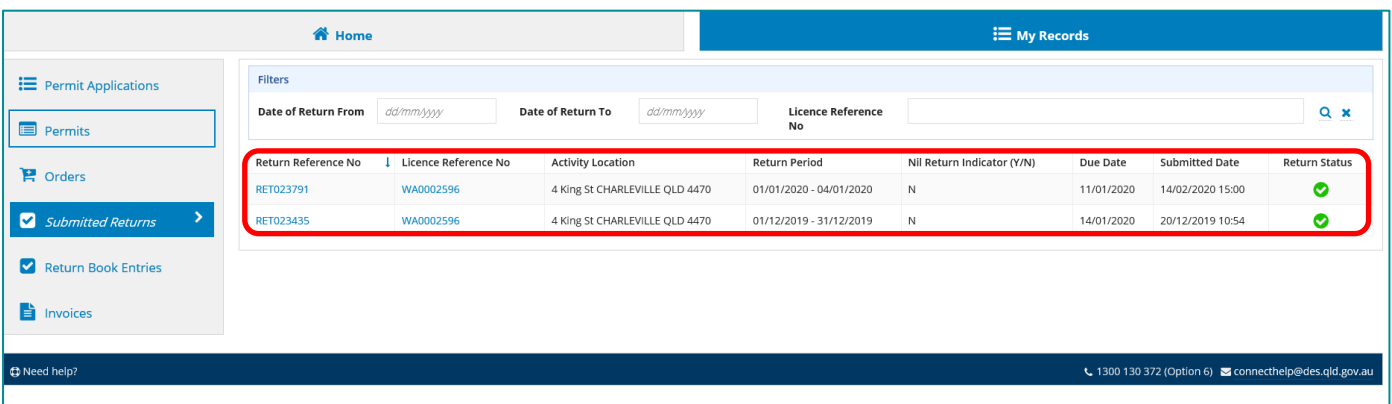

To review a submitted return in detail, click on the **RETURN REFERENCE No**. which is hyperlinked.

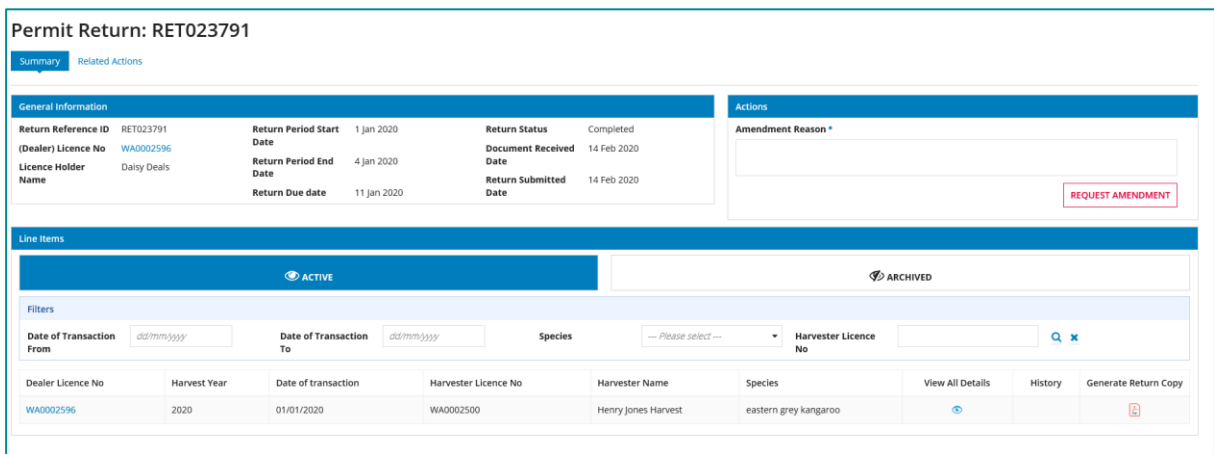

Under the **Summary** tab you will see the just submitted return details

Click on **View All Details** to review all the particulars for the submitted return line item.

For more information on Macropods Online, please contact the Macropod Management Unit team:

Phone: 07 4530 1254<br>Email: mmp@des.ald [mmp@des.qld.gov.au](mailto:mmp@des.qld.gov.au)